## **Submitting an Amendment**

- 1. Log into IRBManager. The Dashboard will appear.
- 2. Click on the active study link for the application you want to amend.

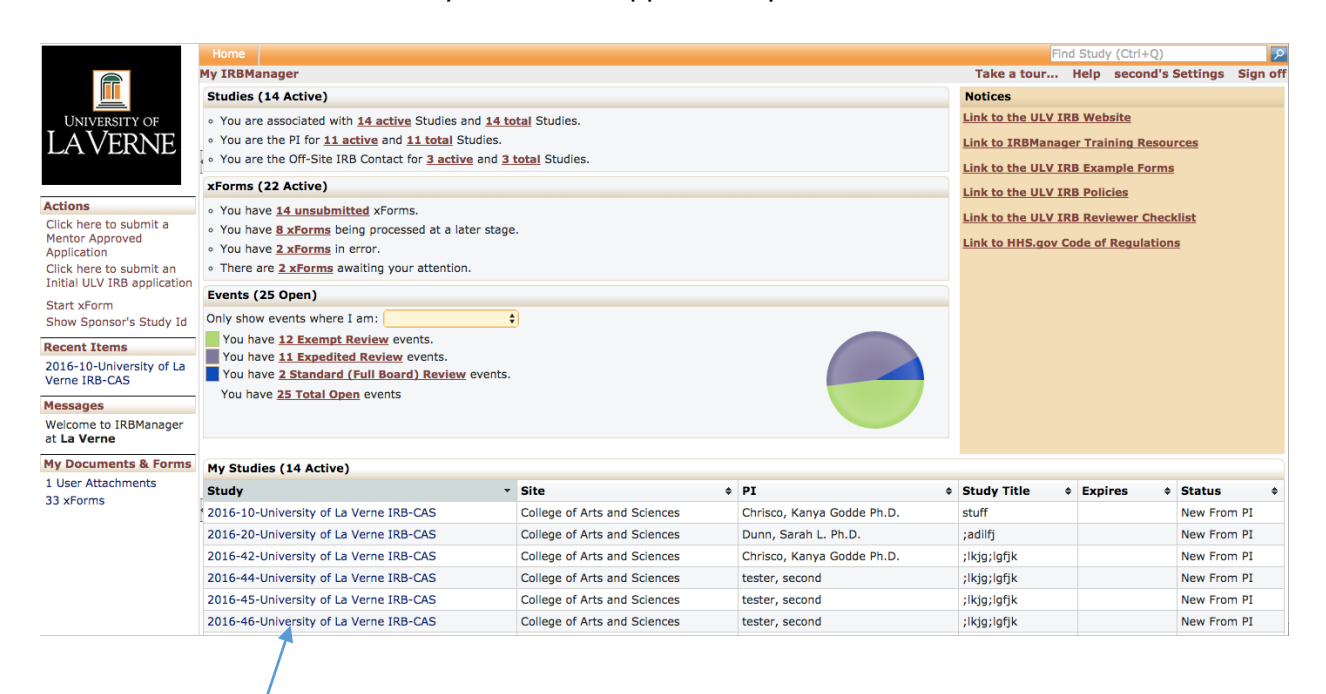

3. Verify the information about the study is the correct one you want to amend and click **Start xForm.** 

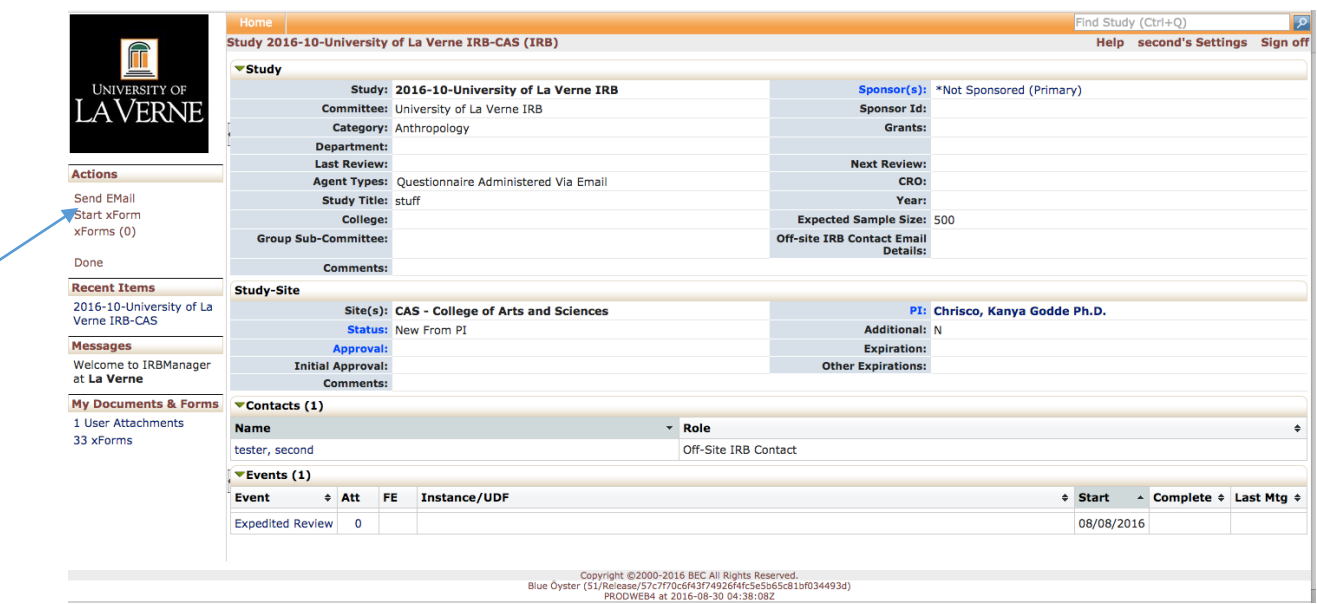

4. Select ULV IRB Amendment Form.

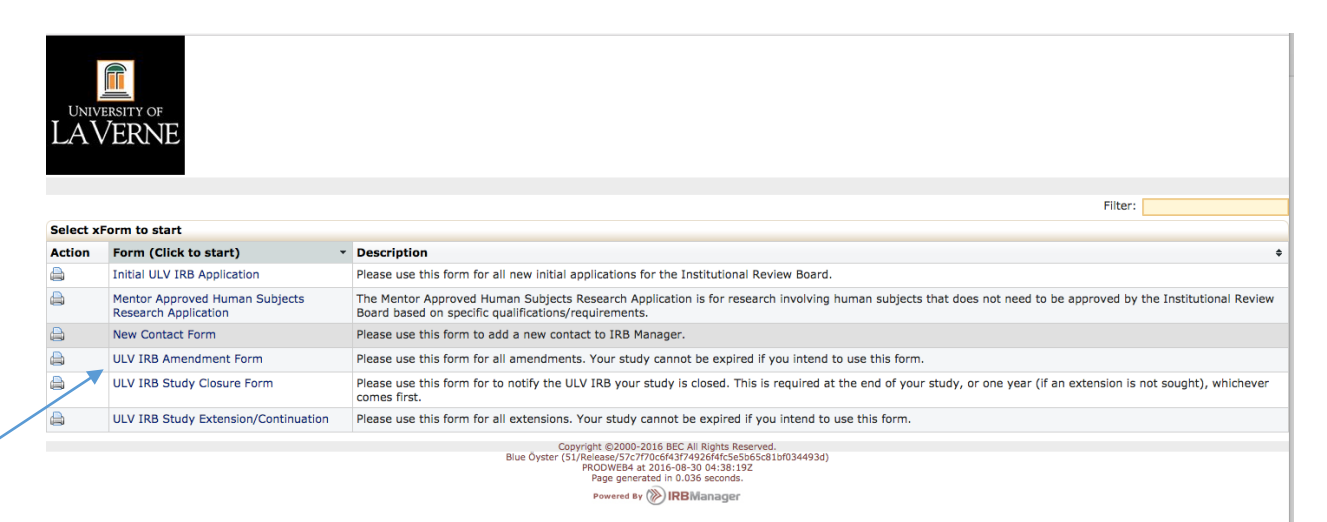

5. The application will appear. Verify the appropriate study pre-populated into the application. 

Complete the application as you would an Initial ULV IRB application by filling in text boxes and select the appropriate options using the radio buttons and dropdown boxes. You may use the application header and the **Next** button to navigate through the application. Enter your password and click submit when you are done.

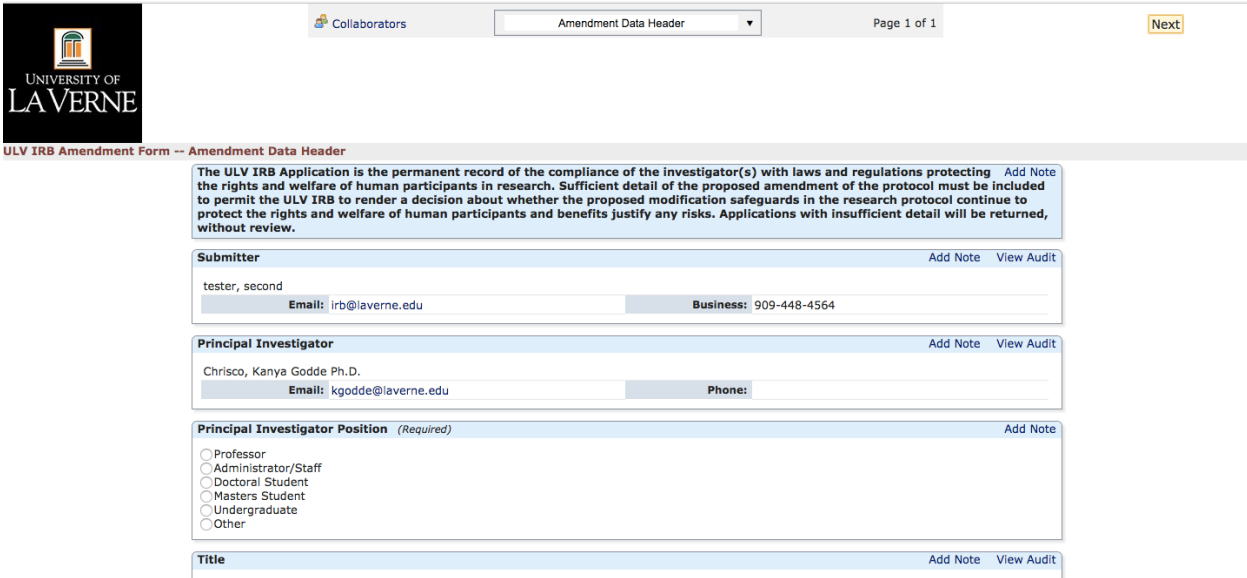